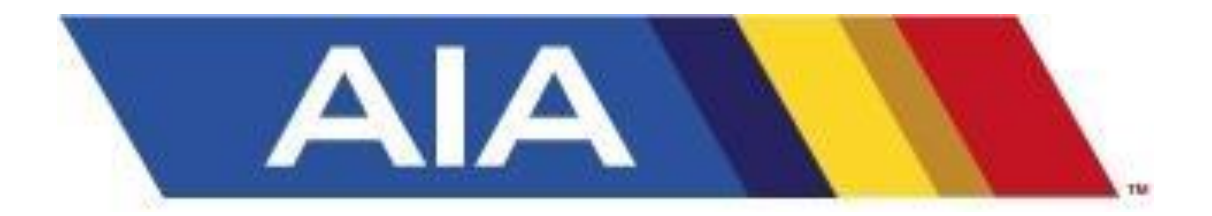

Arizona Interscholastic Association and Wanamaker Corporation

# Golf Coaches Guide

2014-15 Season

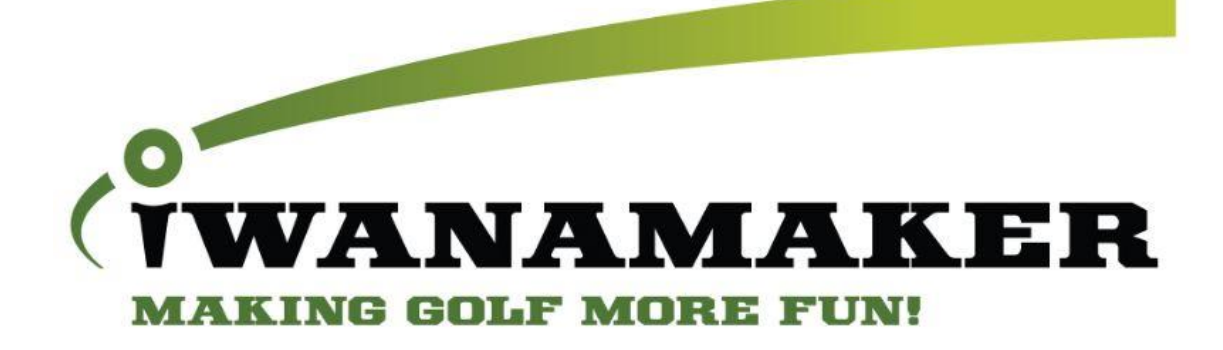

Email: support@iwanamaker.com 8-8-2014

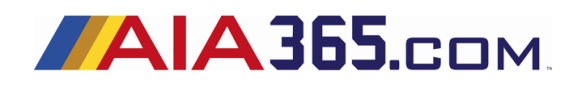

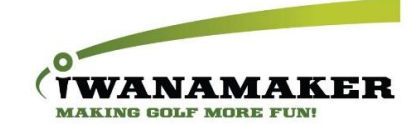

## Contents

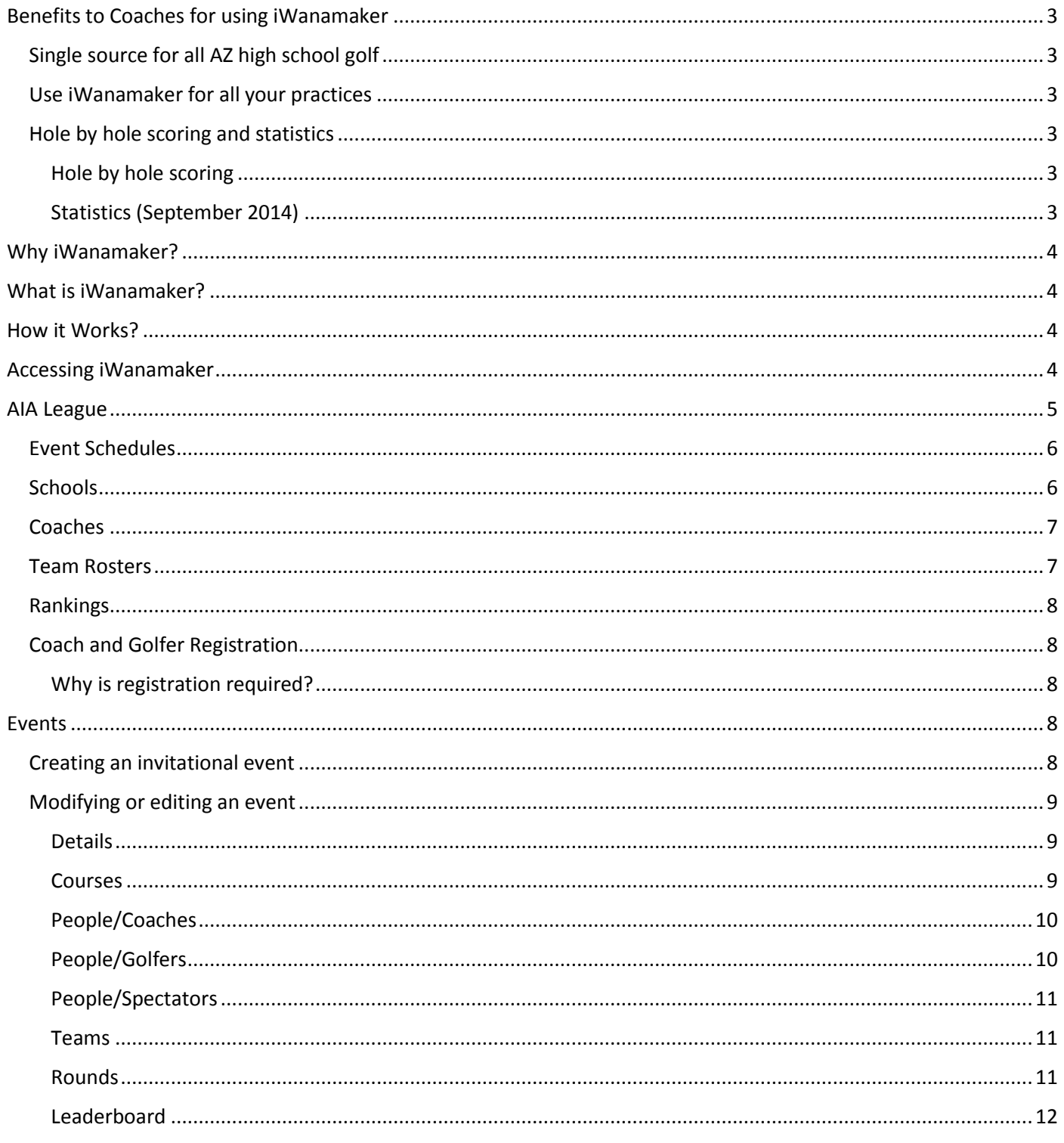

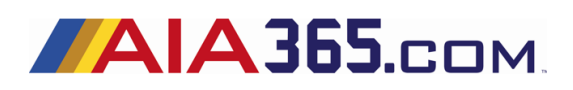

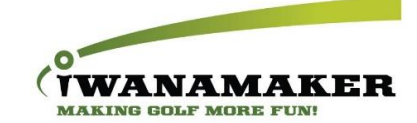

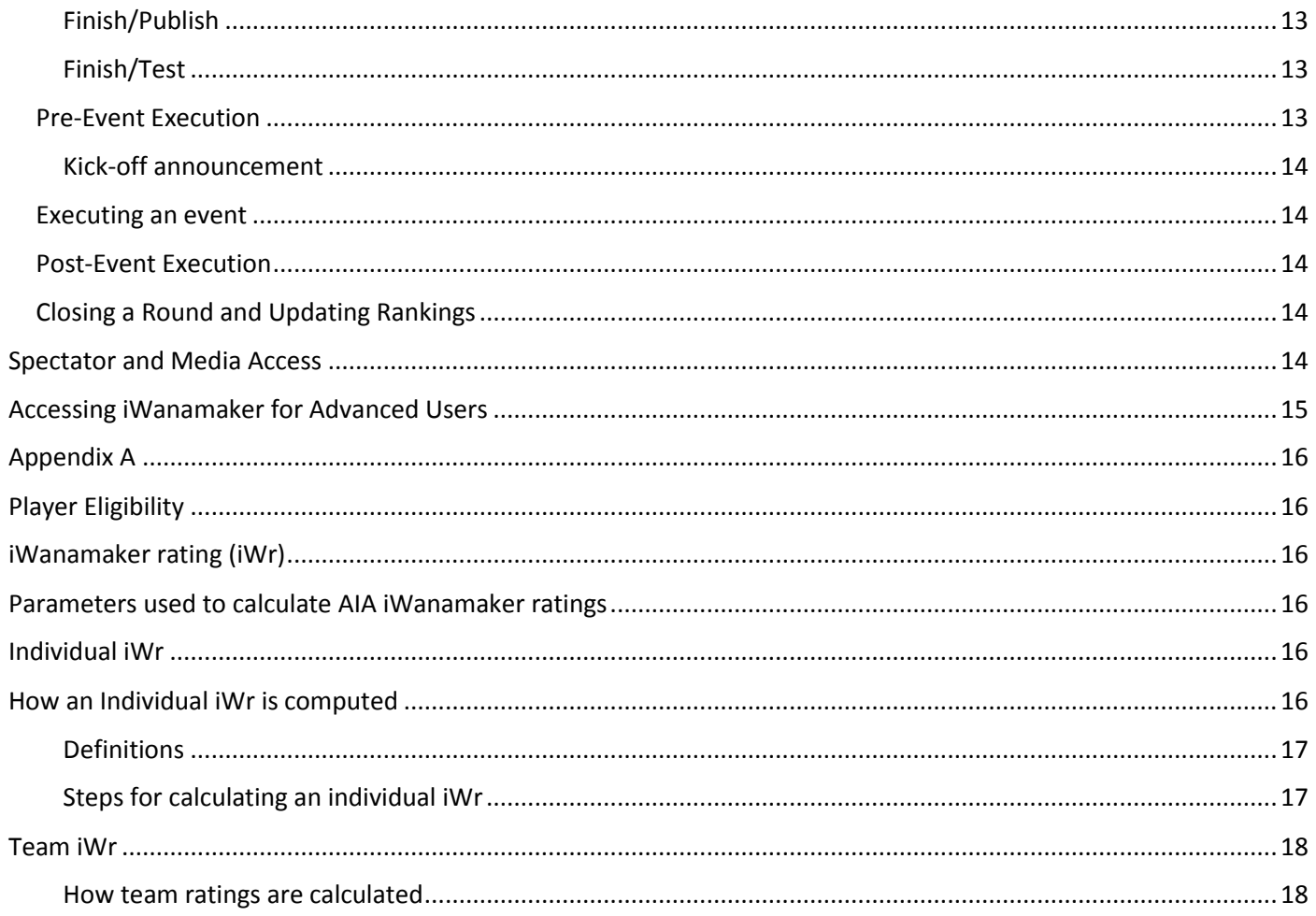

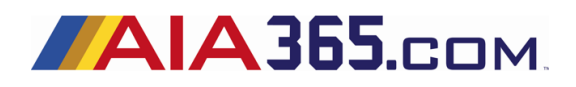

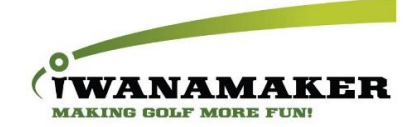

## <span id="page-3-0"></span>Benefits to Coaches for using iWanamaker

#### <span id="page-3-1"></span>Single source for all AZ high school golf

- Schedules, rosters, rankings, statistics and more.
- Easy to access final results for all tournaments.
- Event management designed specifically for high school tournaments.

#### <span id="page-3-2"></span>Use iWanamaker for all your practices

- Using iWanamaker for practice will prepare your team for state for regular season matches as well as the state tournament. It makes every practice an event and elevates every regular season event to seem like a state championship!
- No more transferring scores from scorecards to a spreadsheet because scores are entered by the golfer during each practice round.
- Coaches can use practice data to evaluate season long performance.
- Teach golfers how to become real time competitors.
- Single and multiple round average ratings for practices are calculated automatically during the entire season.

#### <span id="page-3-4"></span><span id="page-3-3"></span>Hole by hole scoring and statistics

#### Hole by hole scoring

- Live hole by hole scoring entered by the golfer makes tournaments more exciting and saves coaches time.
- Spectators at the course and those tuning in remotely enjoy following the hole by hole action.
- If scores are entered live by the golfers, the time to tally team and individual results for an entire tournament is greatly reduced.
- What should a golfer do if they do not finish a hole? Choose the X from the list of scores and the system will automatically give the golfer a double par on the hole. The golfer will also be marked as DNS (Did Not Score), they will be pushed to the bottom of the individual leaderboard and their score will not use as part of a team if they are on a team.
- What if the scores of a golfer do not get entered live? Scores must be entered into iWanamaker hole by hole, but, if for some reason scores are not entered live, they will need to be manually put in by the coaches following the event. To enter scores on a desktop, use the feature called "Edit Results" and it will allow for the entry of scores on the desktop version of the application. This feature can be accessed by clicking on "Edit Results" from the event leaderboard home page.

#### <span id="page-3-5"></span>Statistics (September 2014)

Statistics can be entered and used to evaluate a golfer's performance during tournaments and for practice rounds during the entire season. iWanamaker offers a minimal set of statistics to collect during the round in an effort to collect valuable data while not causing slow play. iWanamaker recommends the recording of scores and statistics between holes and not while the golfers are playing a hole. In studies performed on hundreds of rounds, it has been determined that the time between holes is approximately 5 to 8 minutes.

 Average on par 3, 4 and 5 – because scores are recorded hole-by-hole, statistics can be generated for the averages on all types of holes.

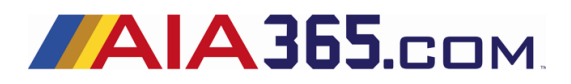

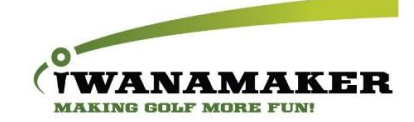

- Average putts recording the number of putts for each golfer immediately after the hole is complete is a more efficient and accurate method than waiting until the round is complete.
- Greens in regulation calculated based on the score and putts per hole. Can be used to evaluate the golfer's efficiency to get to the green in regulation.
- Fairways hit Yes or no, tracks driving accuracy off the tee for all par 4's and 5's.

## <span id="page-4-0"></span>Why iWanamaker?

- We make golf more **fun** for everyone!
- Our #1 priority is supporting our customers!
- We provide **user friendly** live scoring software!
- We help coaches be better coaches!
- We make golf tournaments more **exciting**!
- We strive to improve the application daily!
- All golf tournament scores and leaderboards are preserved!
- No software to download, install or maintain!

## <span id="page-4-1"></span>What is iWanamaker?

- A browser based web application used to setup, manage and run high school golf tournaments.
- An easy to use scoring application for mobile devices.
- An online application to generate printable scorecards and pairing sheets.
- A live leaderboard in the palm of your hand.

## <span id="page-4-2"></span>How it Works?

- Coaches create and manage tournaments with an easy to use, step by step process.
- Golfers, coaches or volunteers enter scores using a smartphone after the completion of each hole.
- Spectators follow the live action on a smartphone, tablet or desktop computer.
- Coaches instantly wrap-up the tournament by showing leaderboards on LCD projectors or TVs.
- Leagues within iWanamaker are used to house teams, schedules, rosters, rankings and more for an entire state high school association.

## <span id="page-4-3"></span>Accessing iWanamaker

iWanamaker is a browser based software application that lives in the cloud. All data entered into iWanamaker is stored in the cloud and is accessible via a browser. The application is hosted on Amazon Web Services with features to automatically scale depending demand. Other companies that use AWS include Pinterest, Expedia, Comcast, Netflix and other high profile companies. If you are interested in learning more about AWS, simply go to [http://aws.amazon.com/solutions/case-studies/.](http://aws.amazon.com/solutions/case-studies/)

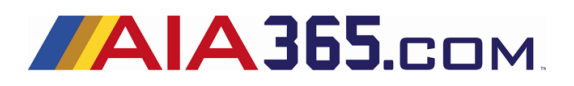

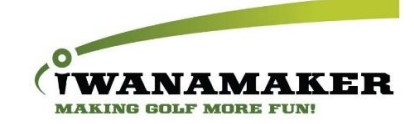

You must have an internet connection to access iWanamaker. Internet connections can be established via a WiFi connection or direct by means of LTE, 3G, 4G, etc. The iWanamaker application is browser based so a browser is required. Some of the more popular browsers are:

- Google Chrome
- Mozilla Firefox
- Microsoft Internet Explorer
- Apple Safari

These browsers are free and can be downloaded and installed on most desktop, laptop, tablet and smartphones. iWanamaker recommends Google Chrome and Mozilla Firefox as the browser of choice.

There is both a desktop and mobile version of the iWanamaker application. When a user browses to the address [https://iwanamaker.com](https://iwanamaker.com/) , the application first detects the type of device being used. If the device is a smartphone, the mobile version of the application is run. If the device is a laptop, desktop or tablet, the desktop version of the application is run. Google chrome and Firefox have a menu item that gives the user an option to request the desktop version of an application. To learn more about this please Google "How to request desktop version of a Web site in Chrome".

If you are interested in exploring how to use the different versions of iWanamaker on devices please see section *Accessing iWanamaker* for advanced users later in this document.

## <span id="page-5-0"></span>AIA League

 All AIA regular season events (freedom and invitational) must be scored on iWanamaker. It is required to enter all hole by hole scores for all freedom and invitational events. The iWanamaker system replaces last year's system and is much easier to use. It is highly recommended that scores are entered live during the event! By entering scores during the event, coaches will not have to enter 100's and possibly 1,000's of scores after the event.

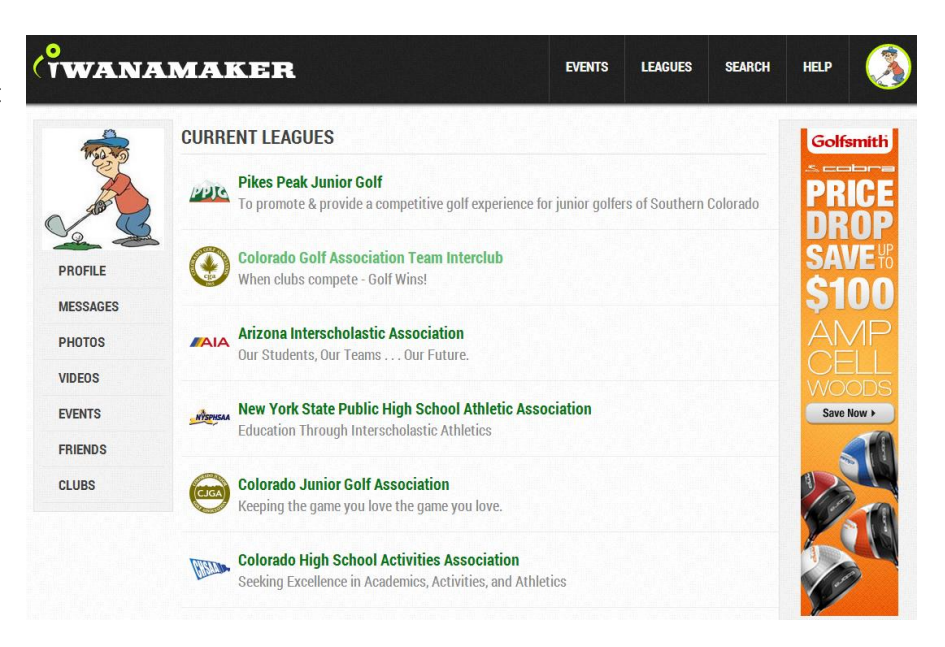

- The AIA high school league contains event schedules, schools, rosters, rankings, coaches and golfers.
- League administrators have total control over the league and can make changes at any level.
- Spectators can purchase a league season pass and gain access to all regular season events in the league. Single event tickets are also available.
- Registered league coaches and golfers can access all the league events free of charge.

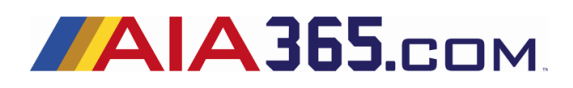

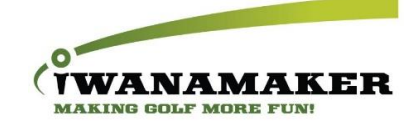

#### <span id="page-6-0"></span>Event Schedules

- An event can be practice, freedom or invitational. Events can contain multiple rounds with cumulative scoring.
	- o **Practice events** can be created by a coach and used throughout the year. You can create as many rounds as you like under each event.
	- o **Freedom events** are created on AIA365.com and then automatically created on iWanamaker.com.
	- o **Invitational events** must be created on iWanamaker.com by the school hosting the tournament. The number of teams in an invitational is typically more than a freedom event and iWanamaker supports events with up to 200 teams.
- Practice events are a great way to become familiar with iWanamaker. They also give your players an opportunity to learn how to score and compete real time. Practice schedules can also be used by parents to know when practices are and when each round is complete.
- Since freedom events are created automatically on iWanamaker, coaches will only need to manage these events. Managing an event includes adding

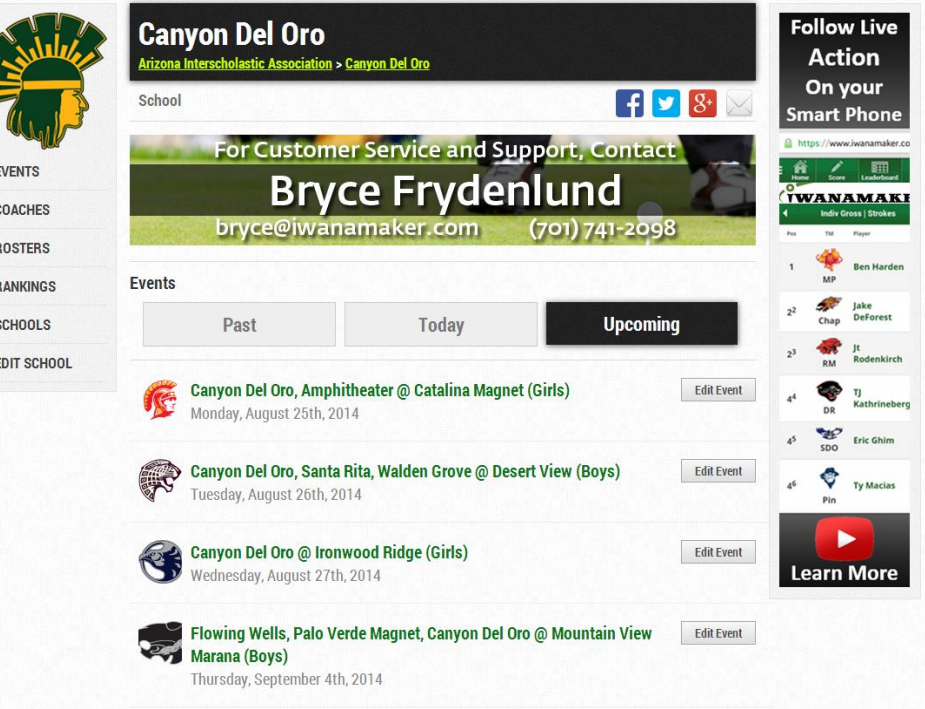

golfers to the event and putting them into pairings.

 $\overline{E}$ 

Coaches should check to see if their event already exists to prevent event duplication. VERY IMPORTANT!

#### <span id="page-6-1"></span>**Schools**

A best effort has been put forth to make sure that all schools have been added to the AIA league in iWanamaker. If you do not find your school please contact the AIA or iWanamaker support. To find your school, log into iwanamaker.com and choose Leagues at the top of the page. From the list of leagues, choose the AIA league and click on it. After navigating to the AIA league you will see a menu on the left. Choose SCHOOLS from this menu. All the schools will be listed. You can scroll to find your school or use the search feature. After finding your school you can navigate to your school home page by clicking the school.

Most head coaches have been added to each school. Coaches for each school have the privilege of managing School profiles. School profiles are modified by any of the coaches in the school by clicking on the Edit School link on the left navigation menu. The items that can be modified are school name, address, mascot name and logo. It is recommended that the logo used be a transparent (.png works well) square image between 150x150 and 300x300 pixels.

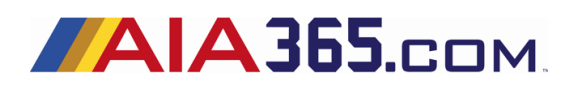

VANAMAKE **KING GOLF MORE FUN** 

Each school can have a total of 5 coaches. Coaches can be head or assistant coaches, athletic directors, administrative assistants or anyone who helps run the golf program at the school.

Schools also have rosters. Typically a boys and a girls roster for each season. At the start of each new season all of the rosters from the previous season will be copied to the new season for each school. There will be more information on rosters later in this document but it is worth pointing out that each coach should be assigned to a team roster. This is accomplished by selecting settings for the roster for which you are assigning a coach.

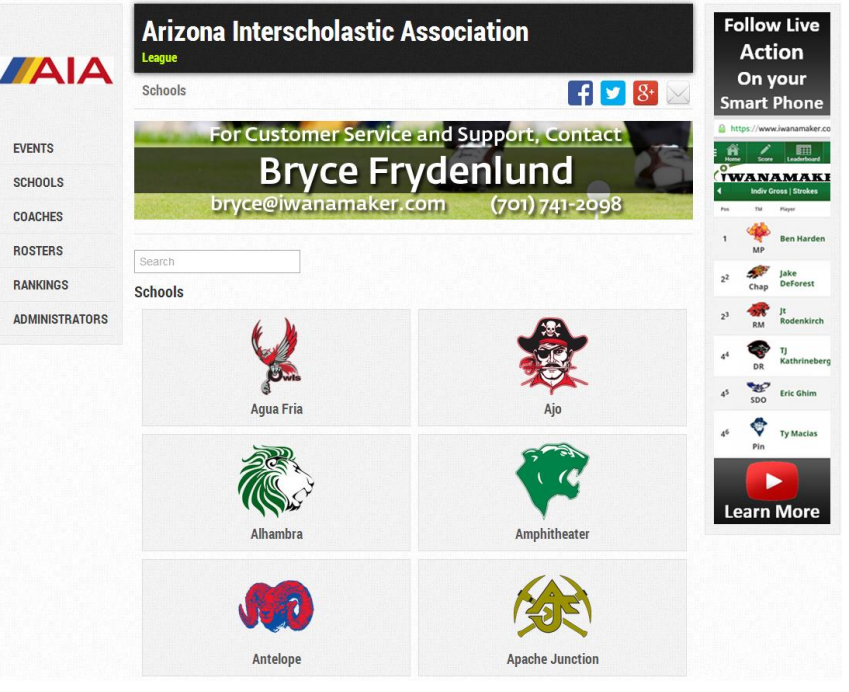

#### <span id="page-7-0"></span>Coaches

The full list of head coaches along with their email and mobile phone number are maintained in the iWanamaker/AIA league.

The coaches list is accessible by all coaches and league administrators.

Coaches are responsible for managing their team rosters throughout the year.

Coaches who host events are responsible for managing and executing their event. IWANAMAKER SUPPORT IS AVAILABLE TO HELP SO PLEASE CONTACT US AT ANY TIME FROM 6AM TO 9PM PST!!!

#### <span id="page-7-1"></span>Team Rosters

Both girls and boys team rosters have been created for each school that has a team and team rosters are managed by coaches or assistant coaches from the school. Be sure to check the SETTINGS for your roster. The settings for a roster allow you to specify the gender, division, section and coaches for the roster.

Golfers need to be added to their team roster by their coach. The required fields are:

First Name, Last Name, Email, Sex and Graduation Year.

Seed is also included on the team roster. Including seeding for golfers makes creating pairings much easier. If each coach updates their player's seed throughout the year, event managers can use this information and ultimately eliminate the need to contact the visiting coach to find out what players will be participating in an event.

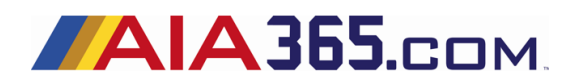

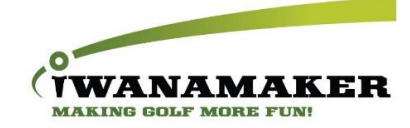

#### <span id="page-8-0"></span>Rankings

Individuals and teams will be ranked based on their rating throughout the season.

Individual ratings are calculated for 9 hole round scores using the following formula:

 $iWr = score - rating \times (113 / slope)$ 

An average of multiple round scores is calculated throughout the season.

Ratings are updated each time a round is closed by an event manager. Please see *appendix A* for details on the rating and ranking system.

#### <span id="page-8-1"></span>Coach and Golfer Registration

Coaches and golfers MUST be registered users on iWanamaker. Go to iwanamaker.com (mobile or desktop) to register. Name, Email and Password are required. When a coach or golfer is added to a league, the system will tag them with a unique i-swoosh to identify that they are a registered user on iwanamaker.com.

#### <span id="page-8-2"></span>Why is registration required?

The iWanamaker system requires that each user be unique. The unique ID used is an email address.

#### **Emails will ONLY be used to communicate golf related messages specific to the AIA and iWanamaker.**

#### *The registra*t*ion process*

- 1. ADs and coaches are added to their school and assigned to the team they coach by the AIA league administrators.
	- a. Emails are automatically sent to newly added ADs and coaches.
	- b. ADs and coaches acknowledge or accept the invitation by registering on iwanamaker.com.
- 2. Assistant coaches are added to the school by head coaches or ADs.
	- a. Emails are automatically sent to newly added assistant coaches.
	- b. Assistant coaches acknowledge or accept the invitation by registering on iwanamaker.com.
- 3. Golfers are added to the school's team roster by their coach or assistant coach.
	- a. Emails are automatically sent to newly added golfers.
	- b. Golfers acknowledge or accept the invitation by registering on iwanamaker.com.

## <span id="page-8-3"></span>Events

#### <span id="page-8-4"></span>Creating an invitational event

Invitational tournaments are created by the team of the hosting school. Coaches or assistant coaches from other school can assist in managing an event if they have been added as a coach to the event. You must create an event from the desktop version of iWanamaker. The hosting school will need to do the following to set up an event:

- 1. Create the event by navigating to the AIA league on iWanamaker and click on "+ Create League Event".
- 2. Choose the club and course where the event will be played.
- 3. Add coaches, golfers and teams to the event.
- 4. Create a round (9 or 18 hole) for the event.
- 5. Create pairings and add golfers to the pairings for the round.
- 6. Generate printed material for the event.

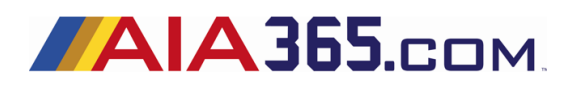

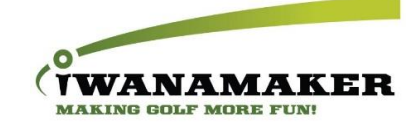

#### <span id="page-9-0"></span>Modifying or editing an event

This section is for coaches who are in charge of managing events. An event that has 4 teams may only require one coach to manage the event or if a coach decides that he needs help managing an event, he can add other coaches to the event and they will then be able to manage or edit the event. Any coach that has been added to the event coach's roster has the option of modifying the event. **If you do not see the Edit Event button beside an event, you have not been added as a coach to the event**. To be added, please contact the host school or iWanamaker support. While modifying an event it is recommended that managers click the SAVE button often to save their work. iWanamaker also saves your work automatically when you move from step to step.

#### <span id="page-9-1"></span>Details

The details of the event is the very first step in the event modification process and contains parameters critical to your event including name, start and end date and time, event gender, type and secure scoring. Each of these items can be changed at any time by any manager of the event. It is recommended that you do not change the name of the automatically created AIA freedom events.

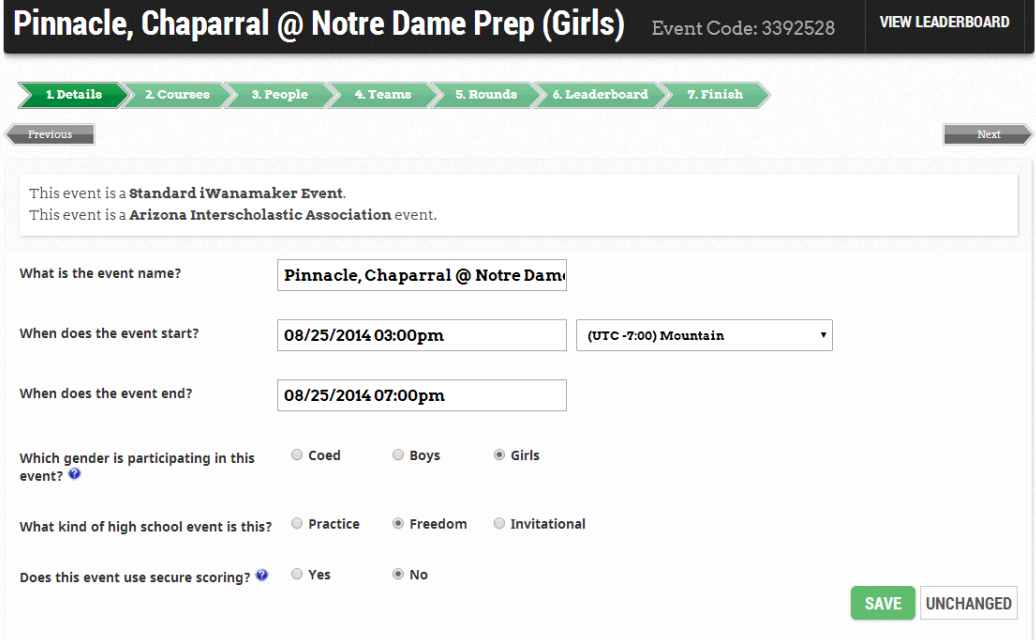

#### <span id="page-9-2"></span>Courses

Add one or multiple courses to your event. Courses are a subset of Clubs, for example the famous Pebble Beach golf club has 4 courses named Pebble Beach, Spyglass, Spanish Bay and Del Monte. Each of these courses has many tee

boxes. If you add a course to an event, the tee boxes are added automatically. iWanamaker has over 10,000 courses in its master database but if you can't find your course, you can create a custom course by selecting "Can't find your Course? Create a custom for this event." You can also add a custom tee box to a scorecard. If you are not sure what course you are playing, you should add all the possible choices so that you can easily switch if needed. If the course rating and slope are not

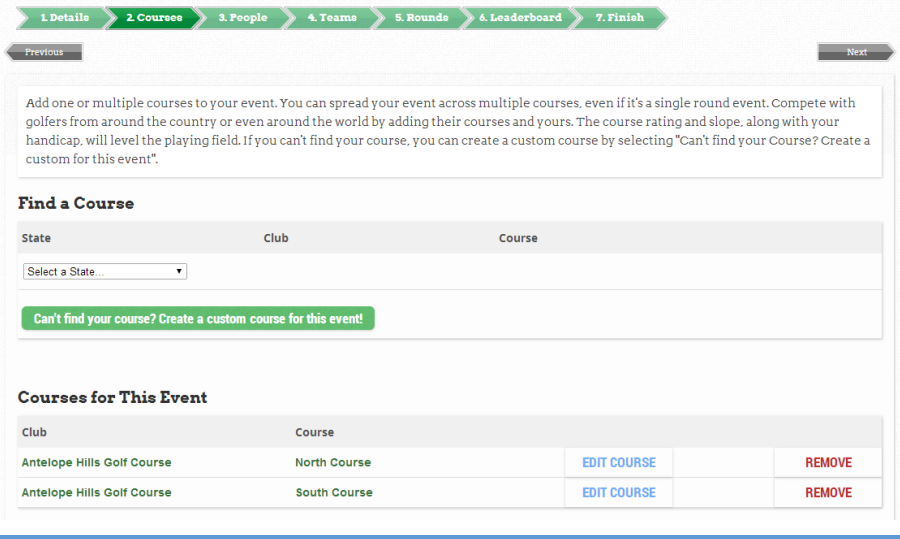

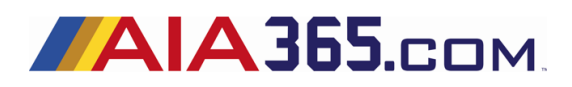

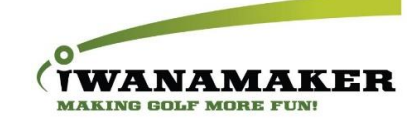

included, you can edit them for any tee box. Please keep in mind that the AIA is notified each time a course rating or slope is modified. Changing the course for an event does not affect the scores for the golfers. It will however affect the scores with respect to par if the par values are different. If you need to change a course and there are already pairings set, you will need to first add the new course to the event and then choose the new course and tee box for each pairing.

#### <span id="page-10-0"></span>People/Coaches

Add Coaches to your event by clicking Add from league. After clicking Add from league you will have the option to choose a coach from one of the teams in the league. Please keep in mind that coaches must be assigned to a team roster at the league level. This is done be choosing settings for a team roster. The system is designed this way because there could be a coach for both a girls and boys team. That coach would need to be added as a coach for the school and then assigned to the boys and girls rosters. Coaches have total control over an event so be sure to only add coaches who will be aiding in event management.

#### <span id="page-10-1"></span>People/Golfers

Add golfers to your event by adding them from a league roster. It is OK to have extra golfers in your event. You have the option to sort on any column, if you would like to group all the players by team, you would click on Team in the header of the table. If players are seeded at the league roster level the seeding information is brought with during the import process. Seeds for each golfer can be modified in the People/Golfer roster as well.

#### **What if a coach is setting up an event and when adding players they find that the coach has not completed their team roster?**

iWanamaker has you covered! Adding generic golfers to a roster is an option available as a last resort for event managers. If you are hosting an event and one or more of the teams participating in your event have not completed their roster you can exercise the option to add generic golfers to the roster of a team and then import

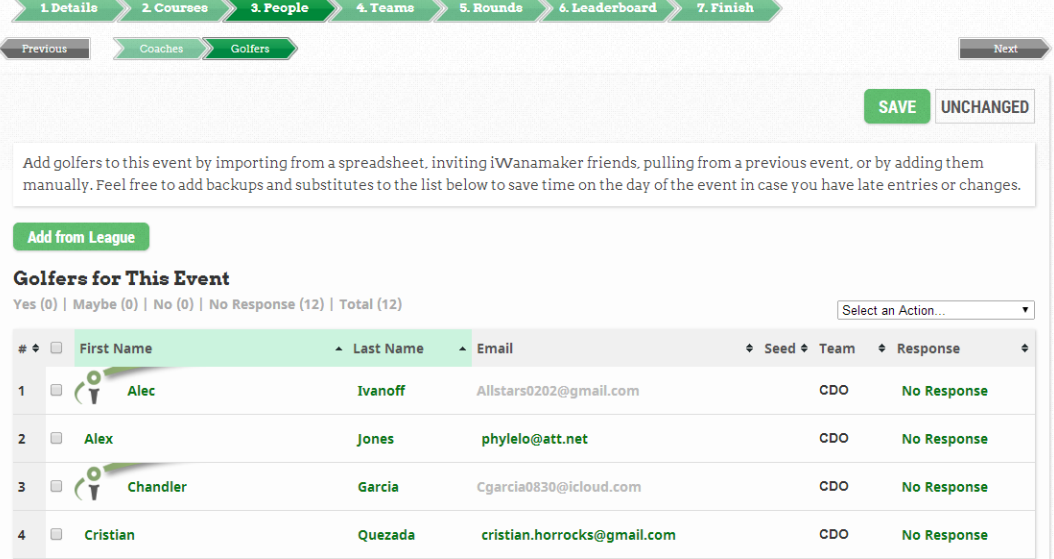

those golfer into the event. This will allow the host coach to move forward with setting the pairings for the event and prepare for the event to be scored live. The coach of the team that has generic player names will be able to replace the names of the generic golfers at the event or league level with the golfer's real names during the event. Please keep in mind that the AIA will be notified, and the generic golfers treated as a non-league golfer and will not receive a rating.

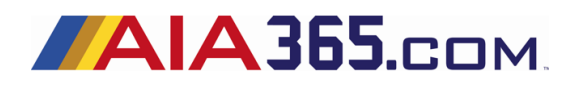

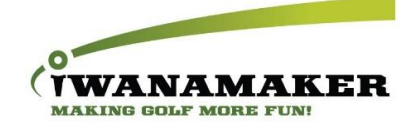

#### <span id="page-11-0"></span>People/Spectators

This is a list of the spectators who purchased a ticket to follow the live action. This is not an editable list, it is for viewing only.

#### <span id="page-11-1"></span>Teams

Teams can be added to an event either by adding one or more golfers in the People/Golfers step or by adding a team directly in the Teams step. If a team has a logo at the league level the logo will be loaded in the event automatically. Team logos add a professional touch to high school tournaments and allow the golfers to show they represent their school.

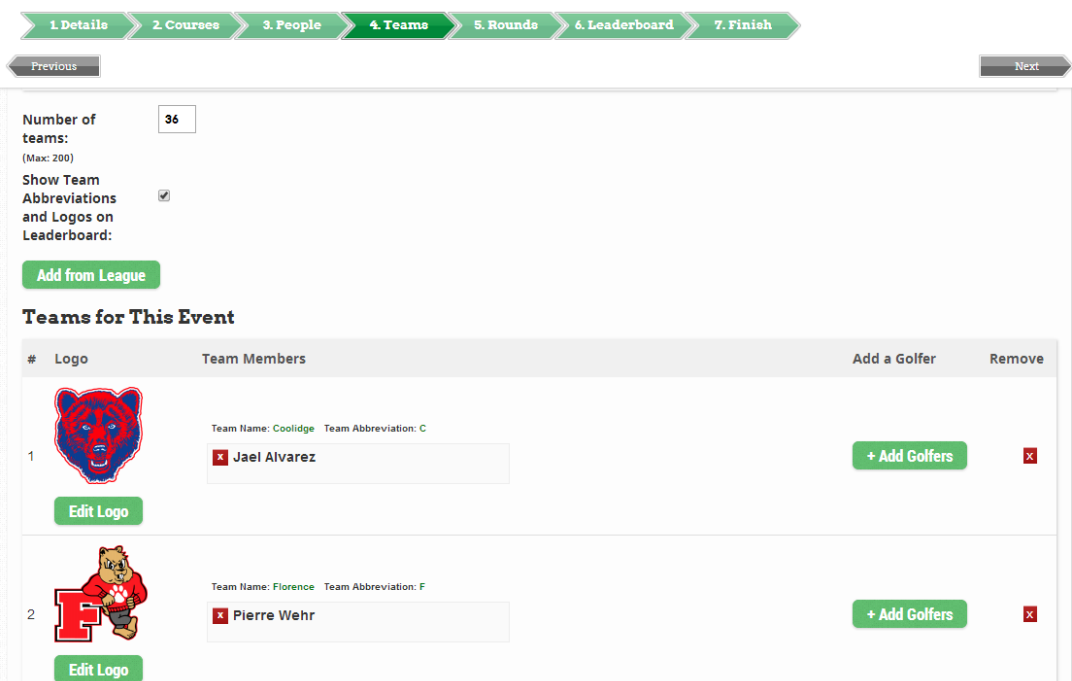

Event managers can change a logo for any team on the Teams step. There is an option to enable or disable the logos and abbreviations on leaderboards and this is enabled by default. It is recommended that this option is enabled.

#### <span id="page-11-2"></span>Rounds

Every event must have at least one round but iWanamaker supports events with multiple rounds as well. For

example, a state tournament typically has 2 rounds. Some coaches use iWanamaker for their practices where they add a round for every one of their practices. Every round has options that are used to set the

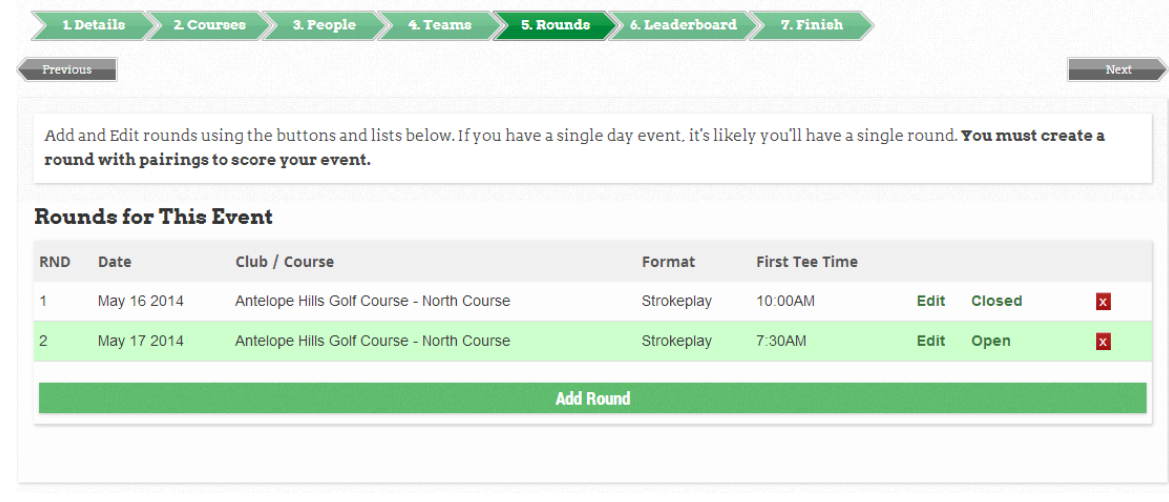

parameters for the round as well as the defaults for pairings for the round. Pairings are the most important part of a round. A pairing is a grouping of golfers, a starting hole, starting time, golf course and a tee box. Every pairing must

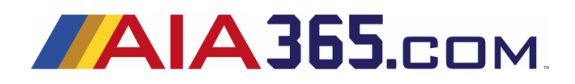

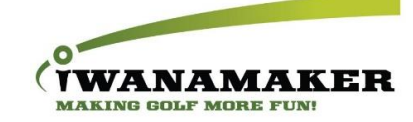

contain these components. The number of golfers in a pairing can be one or many. It is important to understand that

the options chosen are used for creating new pairings only. Changing the default options will not affect existing pairings. If you have a round that has half the field playing from one course (Course A) and the other half playing from another course (Course B) you could set the default course and tee box to course

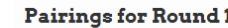

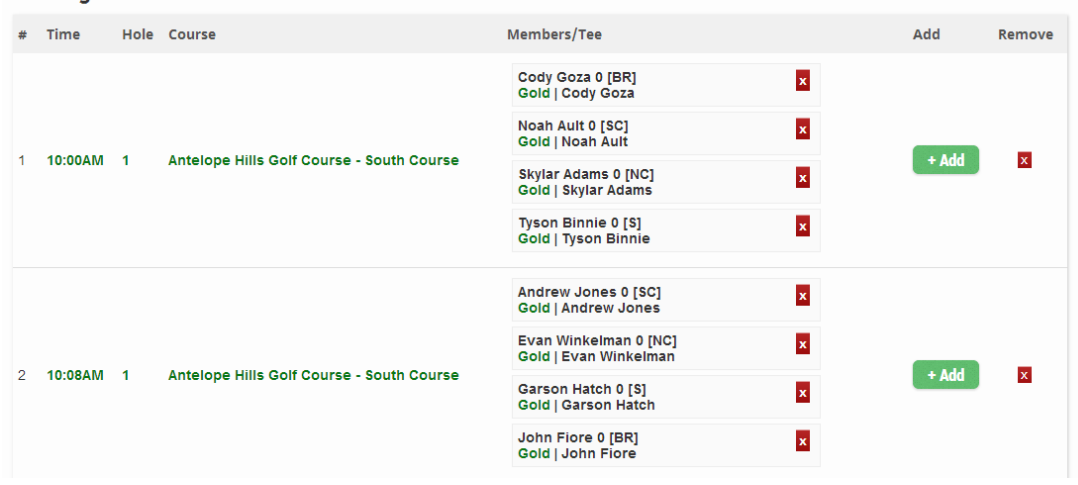

A and its tee box and then build the first half of your pairings. Then set the default course and tee box to Course B and its tee box and build the second half of the pairings.

#### <span id="page-12-0"></span>Leaderboard

Golf tournaments are all about leaderboards and iWanamaker has many options available for its leaderboards. Leaderboards can be turned on or off at any time and will not affect any scores that have been entered.

iWanamaker also offers the option to disable cumulative event leaderboards. This might be used if you are running many rounds in a practice event and do not want the scoring to be cumulative across rounds. Automatic tiebreakers are an option and are based on the standard USGA stroke play tiebreaker methods.

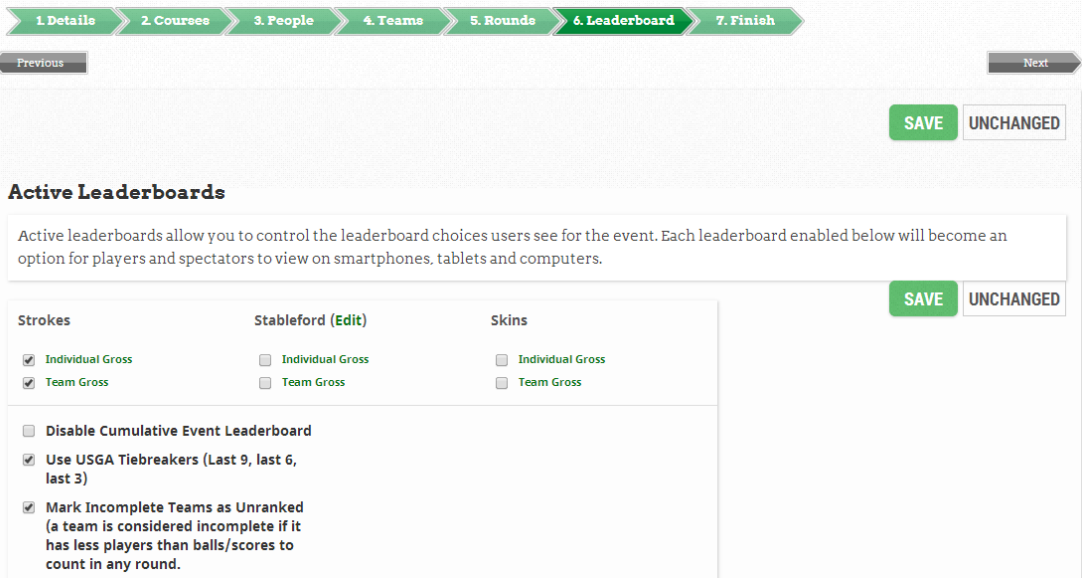

This method uses the last 9 holes, 6 holes and then 3 holes to determine a winner. If a winner still can't be determined, the managers of the event will need to use another method to break the tie. There is also the option to deal with teams not having the minimum number of golfers to qualify. Simply check the box next to "Mark incomplete teams as unranked."

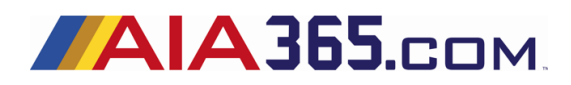

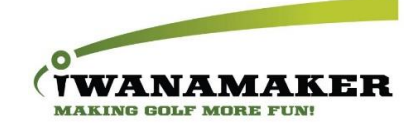

#### <span id="page-13-0"></span>Finish/Publish

In the Finish/Publish managers have the ability to enter event information and rules. Information and rules will be displayed on the event home page for mobile and desktop so managers can use this feature to display important

event information and rules. An event image or logo can be associated with each event and is specified on this step. If emails were included with the golfers, iWanamaker gives managers to option to send emails from the event to coaches and golfer in the

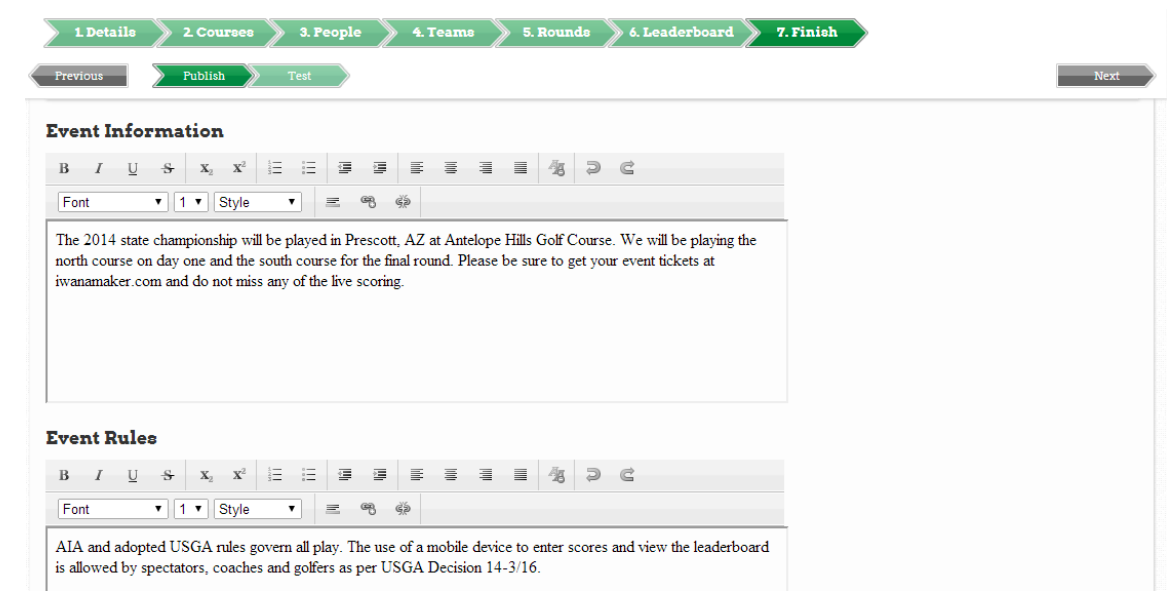

event. The final section of the Finish/Publish step is where managers can generate printed material. iWanamaker has many options available for pairing sheets, alphabetical lists, scorecards, etc. When choosing to print documents, the system will generate a PDF file that can be sent to the printer.

#### <span id="page-13-1"></span>Finish/Test

In order to be confident that your event is setup correctly, you can send yourself an email that contains a link to the event. The concept is that the manager will open the email on their smartphone, click on the link, add some scores, check the leaderboards and verify everything is working correctly.

Contact iWanamaker support at any time for assistance in setting up or modifying your event at [support@iwanamaker.com](mailto:support@iwanamaker.com) or call 701-741-2098.

Go to Learn More on iwanamaker.com and watch How-to video tutorials.

#### <span id="page-13-2"></span>Pre-Event Execution

Most pre-event tasks are performed the day before or morning of the event. If you do need to make changes just prior to your event, you will need to make sure you are well versed in accessing your event on a mobile device. Go to the *Accessing iWanamaker* section for more information. Many coaches use the computer at the golf club where the event is being held to perform last minute tasks.

#### **Three things must be done prior to your event starting**:

- 1. Distribute official paper scorecards to all the coaches or golfers if this is required.
- 2. Notify coaches, golfers and parents that you will be using iWanamaker for real-time scoring and event wrapup.
- 3. Gather all golfers and make the kick-off announcement as per below.

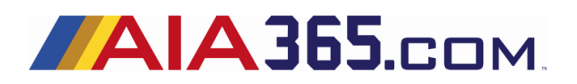

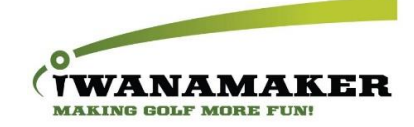

#### <span id="page-14-0"></span>Kick-off announcement

Making an announcement highlighting the points below will help make sure your event is run smoothly:

- 1. **AIA** As per AIA rules, during the state tournaments this year, one golfer will be designated to enter scores on iWanamaker.com.
- 2. **Score** In order to start preparing for state tournaments today, each group will need to designate one golfer to score on iWanamaker.com. This will not be a distraction because scores are to be recorded between holes at the same time you record scores on your scorecards.
- 3. **Attest** At the conclusion of your round, gather with your group and attest or verify the scores on your scorecard and smartphone. Please see a coach if you have any discrepancies.
- 4. **Awards** As soon as all scorecards are signed, attested and turned in, proceed with the awards ceremony.

#### <span id="page-14-1"></span>Executing an event

After the golfers have all headed out to their starting hole and are set to enter the scores live, you will find yourself in a position where you can coach from the perspective of knowing how your team is doing. **Coaches can use iWanamaker as a tool to strategically approach their players** based of how they are doing and their personality.

- 1. Coach your team as you follow the individual and team leaderboards.
- 2. Locate and assist any pairings who may be having difficulty entering scores.
- 3. Prepare for post event wrap-up.

#### <span id="page-14-2"></span>Post-Event Execution

Post event execution is where you will see the **biggest benefit** in using iWanamaker. If all of the scores are entered accurately, the individual and team results are available as soon as the last score is entered. Many coaches can wrap up an event in less than 15 minutes if all scoring is done live.

- 1. Instruct all golfers or scorers to meet with their group or pairing to verify and fix any discrepancies between their paper scorecards and iWanamaker virtual (smartphone) scorecards.
- 2. Validate, make any necessary changes to scores and lock scores on the "Edit Results" page.
- 3. Close the round to initiate the posting of results for rankings. Please note that the round should be closed as soon as possible and can be done from any tablet, desktop or laptop with internet access.

#### <span id="page-14-3"></span>Closing a Round and Updating Rankings

Each time a round is closed, the individual and team rankings are updated to include the results of the round. When a round is closed, **scores can no longer be updated from a smartphone**. If changes need to be made to the scores, a manager of the event will need to open the round, make changes by going to Edit Results and then close the round to update the individual and team rankings. If you have Google Chrome on your smartphone, you can request the iWanamaker desktop site from the Chrome menu and close the round from your smartphone.

## <span id="page-14-4"></span>Spectator and Media Access

Spectators and media can follow live events by purchasing event tickets or a season pass by visiting [https://iwanamaker.com/aia.](https://iwanamaker.com/aia) Registration is required to access both live and non-live events. Any registered user can access pairings and the final results of an event. Pricing for event tickets and season passes to follow live action are as follows:

- 1) \$4.99 Event ticket (access to a single event for one named used)
- 2) \$49.95 Individual season pass (access to all AIA regular season events for one named user)

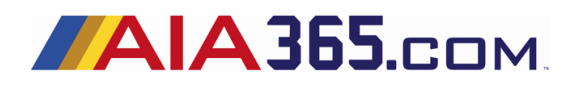

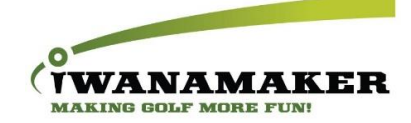

3) \$99.95 – Family of 4 season passes (access to all AIA regular season events for 4 named users)

## <span id="page-15-0"></span>Accessing iWanamaker for Advanced Users

To become more familiar with the application, try this: go to [https://m.iwanamaker.com](https://m.iwanamaker.com/) on your desktop, laptop or tablet. You will notice that the mobile version of the software is launched and all the mobile functionality is available. You may find this helpful if you have an iPad with internet access and want to use it as a scoring device.

Many times, coaches have the desire to **access the desktop version from a smartphone**. To do this, you will need to install Google Chrome or Mozilla Firefox. To access the desktop, simply go to iwanamaker.com, open the browsers menu and enable the Request Desktop Site option. See the images below for Firefox and Chrome. Turn this option off to switch back to the mobile version.

**Accessing the internet** can be a challenge in some areas but is becoming easier because of the smartphone boom and demand for access from anywhere. The methods commonly used to connect to the internet are WiFi, LTE, 4G, 3G, etc. and are built into the smartphone device and some tablets. This is not the case for laptops. Coaches often have the desire to access the internet on a laptop or tablet that is not internet enabled. Their laptop or tablet typically has WiFi capabilities and if WiFi is available they simply connect. If WiFi is not available, coaches often use a feature called a hotspot. A hotspot is a way to turn your smartphone into an instant WiFi. Most smartphones have this feature and it is very easy to use. The concept is simple – enable the hotspot feature on your smartphone and then connect to it from a laptop or tablet. The younger generation is well versed on technology and should be leveraged when possible.

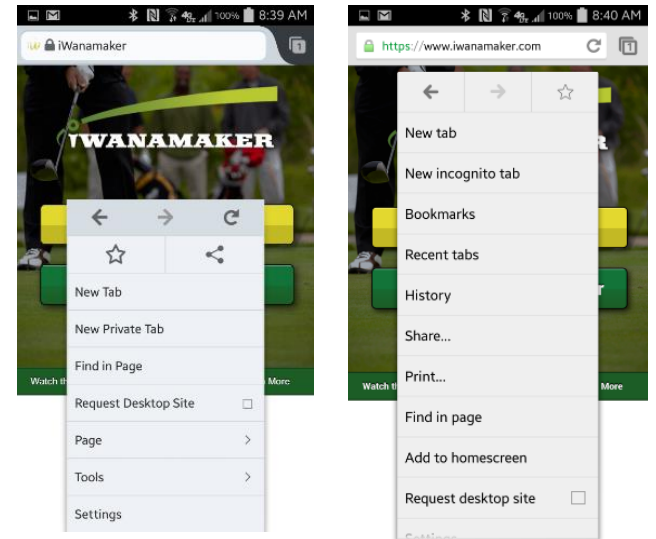

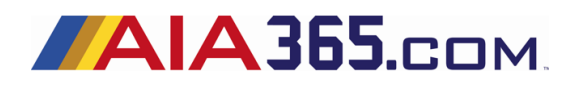

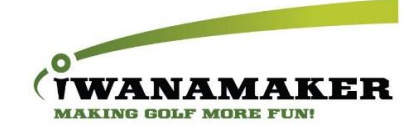

## <span id="page-16-0"></span>Appendix A AIA iWanamaker Ratings and Rankings

## <span id="page-16-1"></span>Player Eligibility

To be eligible and ranked as an individual in the iWanamaker rankings all players must:

- 1) Be a registered user on iWanamaker.com (each player must have a unique email)
- 2) Compete in AIA league events and invitational tournaments.
- 3) Tournaments must be played on a course with a USGA rating and slope.
- 4) All scores must be entered into events created using the iWanamaker system.

## <span id="page-16-2"></span>iWanamaker rating (iWr)

A measure of how a golfer performed on the course where they produced the score.

## <span id="page-16-3"></span>Parameters used to calculate AIA iWanamaker ratings

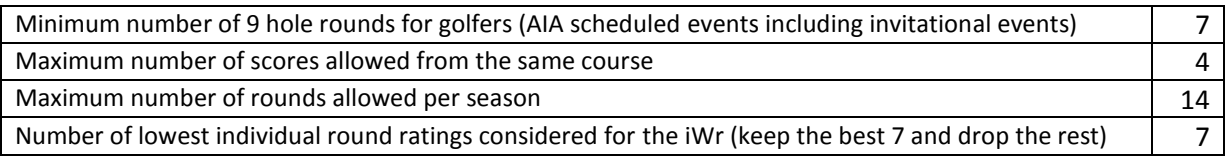

## <span id="page-16-4"></span>Individual iWr

Individual ratings will be updated automatically after each event (match, tournament, etc.) is finalized and will be available at all times on mobile and desktop under the AIA iWanamaker league. Individual ratings are based on the golfer iWanamaker rating (iWr). Please see the section titled "How an individual iWr is computed" later in this document to learn more about how ratings are calculated. Options to filter by Gender, Year, Division, Section, etc. are available for individual rankings. A minimum number of individual rounds must be posted to be eligible for the state tournament. The number of rounds to count and the minimum number of rounds is set by the AIA Golf Sports Advisory Committee. Individual rankings are based on the golfer's iWr and only registered golfers will be displayed and ranked on the individual rankings leaderboard. The following columns will be available on the rankings leaderboard.

- Position: Golfer position with respect to the field based on their iWr (lower is better)
- Logo: Golfers team logo
- Player: First and Last name of the golfer
- Events: Number of events considered in calculation
- Year: Current year in school
- School: Golfers school name
- iWr: Golfers iWanamaker Rating

## <span id="page-16-5"></span>How an Individual iWr is computed

The iWanamaker rating is based on the formulas developed by the USGA (United States Golf Association) for rating professional and amateur golfers. It is a measure of how the golfer performed on the course where they produced the score. The iWanamaker rating system utilizes the formulas made available by the USGA and GHIN (Golfer Handicap Index Network) to calculate ratings for golfers based only on iWanamaker league events. All eligible scores posted by players are used to calculate each golfer's iWr.

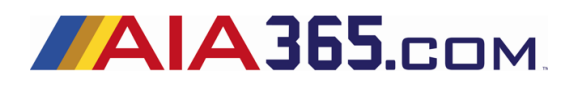

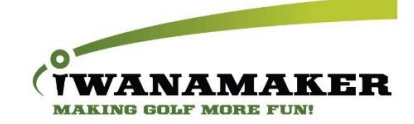

#### <span id="page-17-0"></span>Definitions

- **Course Rating**: The evaluation of the playing difficulty of a course for a scratch golfer under normal conditions based on yardage and other obstacles that affect scoring ability.
- **Slope Rating**: A measure of the relative difficulty of a course for players who are not scratch golfers.
- **Player Round Rating**: The difference between a gross score and the USGA Course Rating of the tee box on which the score was made.
- **iWanamaker Rating**: A measure of how well a player has performed throughout the season and is based only on tournament scores within an iWanamaker league. Only scores from tournaments played on USGA rated courses or considered.

Each course tee has a course rating a slope rating. The USGA Course Rating and Slope Rating together reflect the difficulty of the course.

#### <span id="page-17-1"></span>Steps for calculating an individual iWr

1) After each round is completed, a player round rating is calculated based on the golfer's score, the tee box course and slope rating as per the USGA/GHIN system. The player round rating is computed using the following formula:

#### **Player Round Rating = (Gross Score – Course Rating) x 113 / Slope Rating**

Note: The Course Rating is what the USGA deems a scratch golfer would score on a course under normal playing conditions. A Slope Rating of 113 is for a course of standard difficulty according to the USGA. Please note that the (113 / slope rating) part of the formula is related non-scratch golfers. Therefore, this portion of the formula is omitted for gross scores equal to or lower than the course rating of the tee being played. A golfer who shoots the course rating would be rated at a zero and golfers who post a score less than the course rating would receive a negative rating. Please remember that lower is better.

2) Calculate the individual iWr based on the parameters set by the AIA Golf Sports Advisory Committee.

Below is an example of an individual iWr calculation based on six 9-hole rounds and three 18-hole rounds.

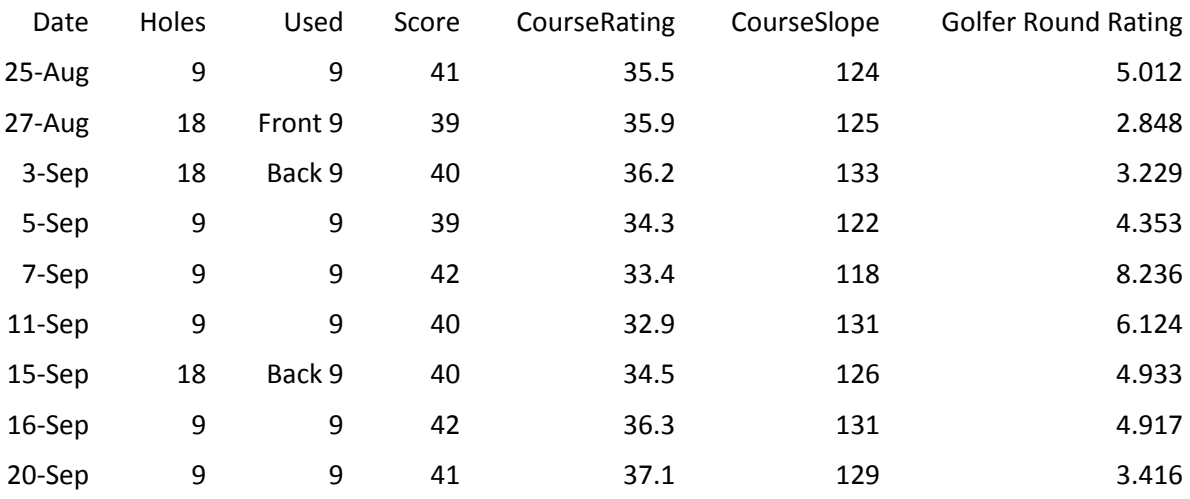

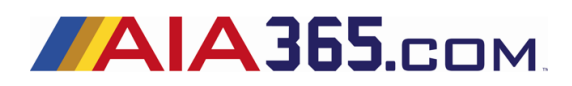

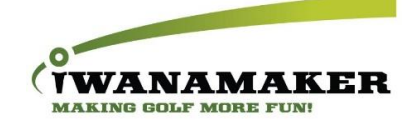

Below is an example of how the lowest 7 scores from the example above are considered in calculating the individual iWr.

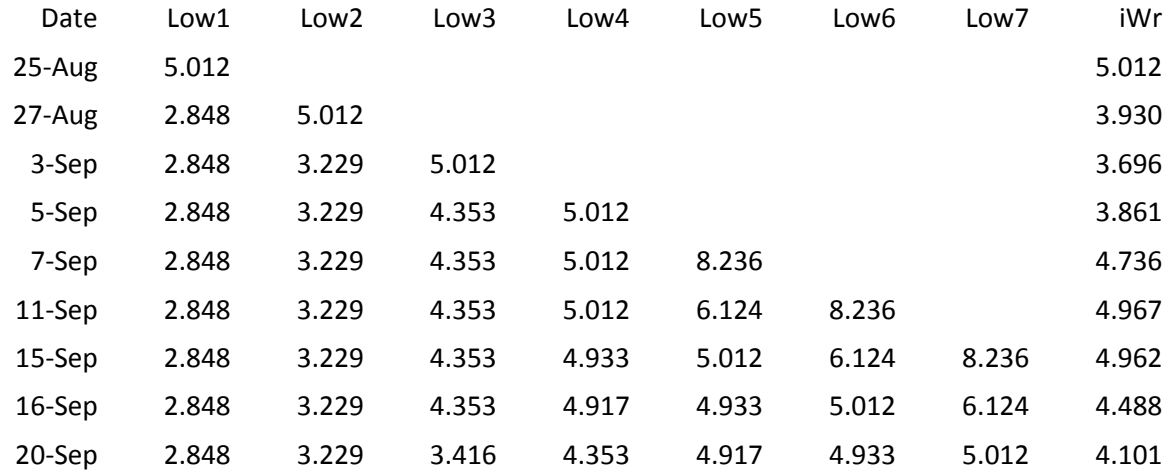

## <span id="page-18-0"></span>Team iWr

Team ratings will be updated automatically after each event (match, tournament, etc.) and will be available at all times on mobile and desktop under the AIA iWanamaker league. Team rankings are based on team iWanamaker rating (iWr). Please see the section titled "How team iWanamaker Ratings are Calculated" later in this document to learn more about how ratings are calculated. Options to filter by Gender, Year, Division, Section, etc. are available for team rankings. A minimum number of rounds must be posted to be eligible for the state tournament. The number of rounds to count and the minimum number of rounds to post is set by the league committee. Team rankings are based on the team's iWr and only registered team member scores will be used in calculating the team ratings. The following columns will be available on the team rankings leaderboard.

- Position: Team position with respect to the field based on their iWr (lower is better)
- Logo: Team logo
- Team: Team (school) name
- Events: Number of events considered in calculation
- iWr: Team iWanamaker Rating

#### <span id="page-18-1"></span>How team ratings are calculated

After each round is completed and closed, each team iWr is calculated by summing the 4 lowest individual iWr's on the team. The system will always attempt to use iWr's for golfers that have met the minimum number of required rounds. If not enough golfers have met the minimum requirements, the system will use the lowest individual iWr's.

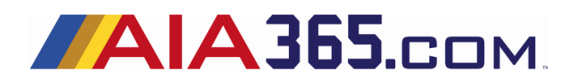

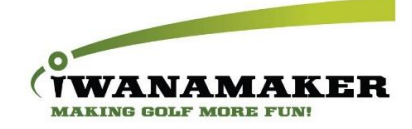

An example of a team iWr calculation:

A team finishes their 8<sup>th</sup> event on September 20 and their 4 best ranked players (calculated using the best 7 rounds out of 8 for each individual) have the following iWr's:

**Player1: -1.321 Player2: 0.454 Player3: 3.777 Player4: 6.232**

**Team iWr = -1.321 + 0.454 + 3.777 + 6.232 = 9.142** 

## Specifying which 9 hole round to use in an invitational tournament

Because the iWr is based on nine hole rounds, the host school for an invitational tournament will need to announce to the other teams competing in the tournament which nine holes will be considered for the iWr calculation prior to the start of play.

To finalize a round in an event, an event manager is required to close each round in the tournament. Closing a round initiates a process to update the iWrs for all the teams and golfers participating in the event. For events that have more than 9 holes, the iWanamaker system will prompt the manager to designate which nine to count towards the iWr. The choices are Neither, Front 9 or Back 9. If the manager chooses the wrong nine by accident, the round can be opened and closed again to have an opportunity to choose the correct nine.